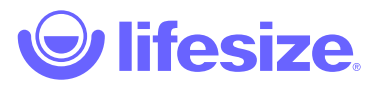

## Lifesize Room Controller app

The Lifesize Room Controller is a tablet application designed to control your video collaboration experience without the need for a mouse and keyboard during meetings. The Room Controller app puts easy to use in-call controls, such as mute, add participants and record, right at your fingertips. Start a call from your global directory or quickly join a meeting that has already started. Wirelessly share your screen during a video meeting or with someone in the same room. The Lifesize Room Controller app helps complete your Dash room solution while keeping meetings simple and clutter free for your smallest spaces.

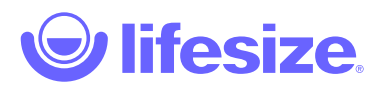

### Install the Room Controller app

- 1. On your iPad tablet, download the Lifesize Room Controller app from the Apple store.
- 2. Open the Room Controller app and enter the Room Access ID (displayed when you activated your Dash conference room) or scan the QR code with your tablet's camera.
- 3. Tap **Next**. The Room Controller app Home screen displays.

#### Home screen overview

Learn where to access key features, settings, and support resources.

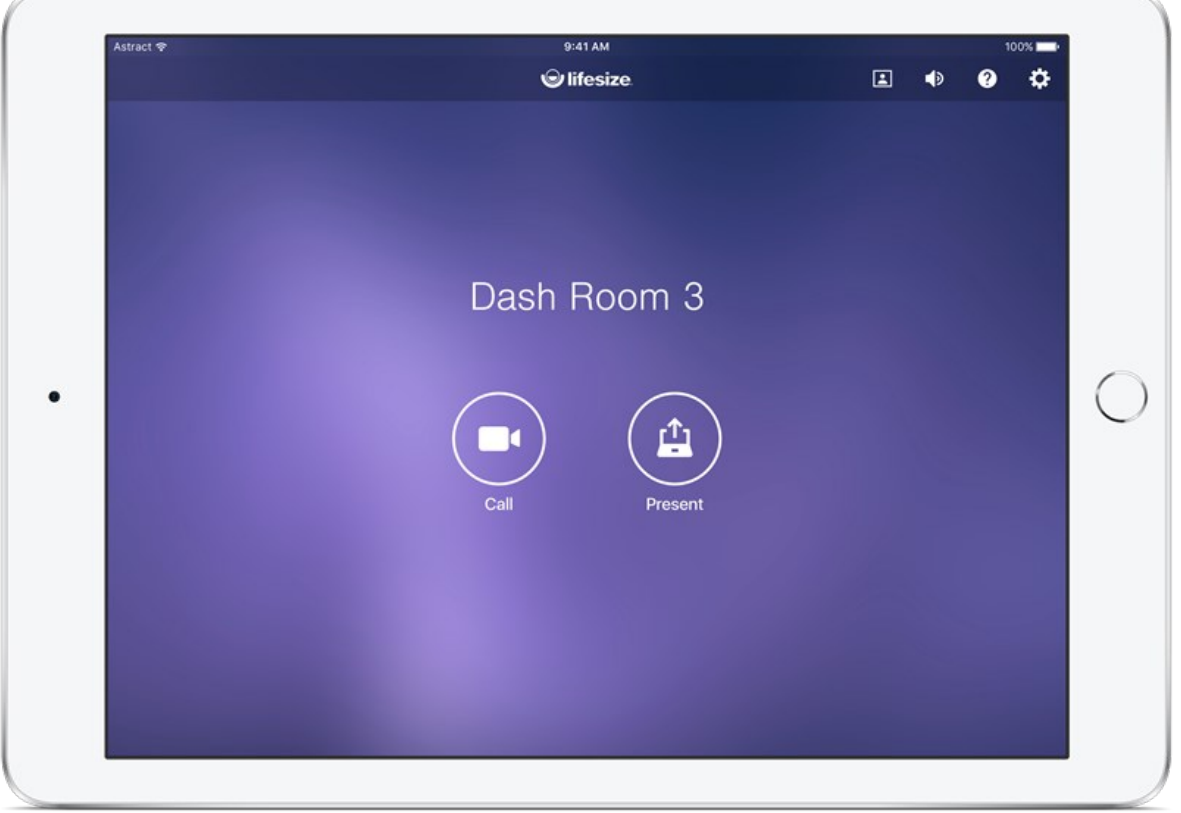

 **Home:** Your home dashboard is your starting screen when you log in. Access your favorites, view missed call notifications, recent meetings, or quickly make a call from this page.

**Call:** Start a call instantly with anyone in your directory. Or simply dial a number to make a call.

**Present:** Share your screen during a call.

 **Camera preview:** Preview your video from your connected camera source

**Volume**: Adjust the volume of the speaker output

**Help:** Access our help documentation.

**Settings:** Set your Preferences for your Dash Room system.

#### Make a test call

The first time you make a call, the Room Controller app prompts you to allow access to your camera and microphone. It is important to do this prior to disconnecting your mouse.

- 1. Tap **Call** on the Home page.
- 2. Tap the Search bar to search and select a contact, room, or meeting from the list.
- 3. Using your mouse, on the display click **Approve app to use Camera and Microphone**.
- 4. After joining the call, on your tablet, tap **Leave meeting**.

#### Place display in full screen mode

To optimize your meeting experience, complete the following steps before disconnecting your mouse and keyboard.

- To expand the Dash app to full screen on the display, select F11 on the keyboard.
- To hide the cursor on the display, select any key on the keyboard.

Setup is complete. You can disconnect the keyboard and mouse.

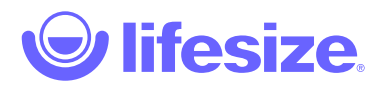

# Adjust tablet settings

After you complete the initial set up steps for your iPad, configure the following settings for your device.

Adjust your tablet settings to prevent the tablet from auto locking.

- 1. On your tablet, open **Settings**.
- 2. Navigate to **Display & Brightness**.
- 3. Tap Auto-Lock and tap Never.

#### Enable Guided Access on your tablet

Guided Access allows you to limit the use of the tablet to just one app.

- 1. On your tablet, open **Settings**.
- 2. Navigate to **General > Accessibility**.
- 3. Tap **Guided Access** to enable it.
- 4. Tap **Set Passcode** to prevent users from leaving Guided Access mode.
- 5. Enter a passcode.
- 6. Launch the Room Controller app and then triple-click the Home button. The Guided Access window displays.
- 7. Tap Start in the top right-hand corner.

To end Guided Access, triple-click the **Home** button, enter your passcode and then select End.

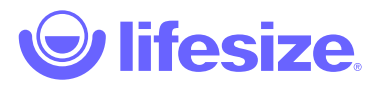

### Make a call

- 1. Tap **Call** on the Home page.
- 2. Tap the Search bar and start typing and select the contact name from the list or enter the Dash room extension, or navigate your Directory by:
	- Active Meetings
	- Recent Calls
	- Contacts, Rooms, and VMRs

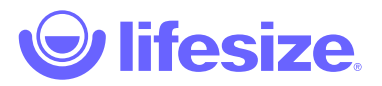

### Make a call

- 1. Tap **Call** on the Home page.
- 2. Tap the Search bar and start typing and select the contact name from the list or enter the Dash room extension, or navigate your Directory by:
	- Active Meetings
	- Recent Calls
	- Contacts, Rooms, and VMRs

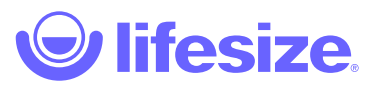

# Incoming call

- 1. Choose to answer the call with your Camera On or Off
- 2. Tap **Answer** to answer the call.
- 3. Tap **Ignore** to ignore the call.

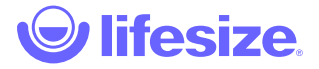

#### In-call activities

Any user participating in a call or meeting has controls available.

- $\bigtriangledown$  Turn microphone on or off
- **Turn camera on or off**
- **C** Share your screen
- $\bullet$   $\odot$  Start or stop recording
- $\bigcirc$  Adjust the volume
- $\bullet$   $\Theta$  Add a participant
- $\bullet$   $\Box$  Hide the Picture-in-picture (PIP)
- A Leave the meeting

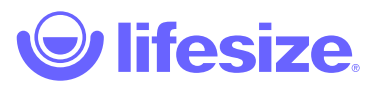

# Add a participant

- 1. Tap  $\oplus$  to add a participant on the right side of the In-call window.
- 2. Type a name or number.

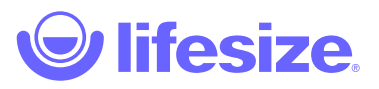

# Share your screen or presentation

- 1. During a call or meeting, tap **Present** to start sharing your tablet.
- 2. Visit the URL shown on the screen.
- 3. Enter the PIN code.

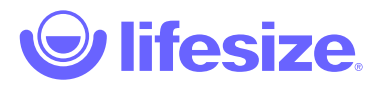

## Record calls and meetings

You can record your calls and meetings if your admin has enabled the feature for your Lifesize Dash account.

When you start a call or during a call, select  $\odot$  to start recording.

Select  $\bigcirc$  to stop the recording. Only the user who started the recording can stop the recording. Ending the meeting for all automatically stops the recording.

When a recording completes, recorded videos are organized and archived into a recording feed for viewing later. To view your recordings, open your Lifesize app and select **View Recordings**.

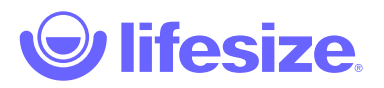

# **Oh no, page not found!**

Our apologies, but the page you requested has vanished.

Well, vanished might be a bit strong, it may just be hiding, so we suggest you use our search page, or the links in the footer below to help you find the information you're looking for.

Thanks for visiting us!

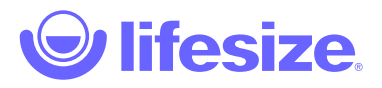

# Advanced settings

- 1. Tap  $\bigstar$  from the top right navigation bar.
- 2. Tap **Advanced settings** to modify the following: **NOTE**: You need a PIN to access this.
	- Always join with camera on or off
	- Always join with mic on or off
	- Change Admin PIN
	- Unpair

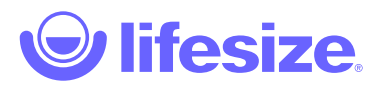

# **Oh no, page not found!**

Our apologies, but the page you requested has vanished.

Well, vanished might be a bit strong, it may just be hiding, so we suggest you use our search page, or the links in the footer below to help you find the information you're looking for.

Thanks for visiting us!